## Настройки для работы с Рутокен

Для программных продуктов Рутокен скачайте драйвер на [сайте](https://www.rutoken.ru/). Выберите пункт Поддержка Центр загрузки:

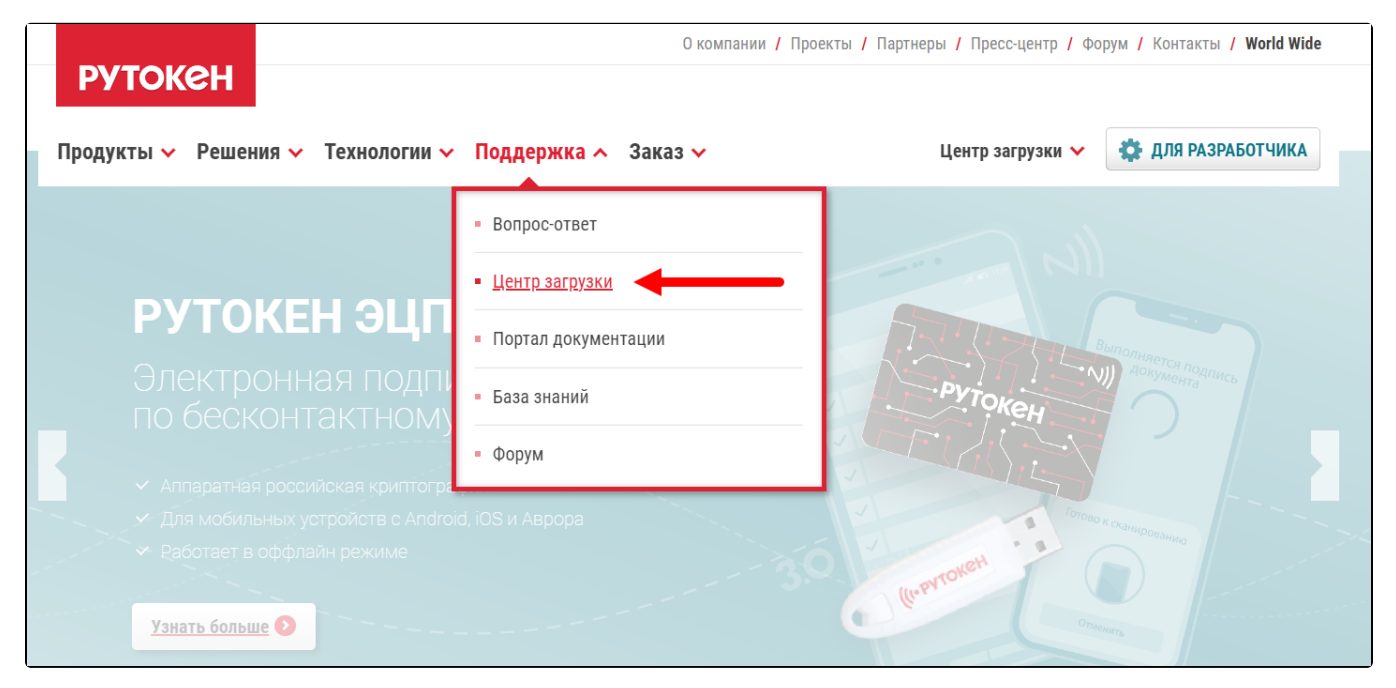

Нажмите на гиперссылку Драйверы Рутокен для Windows, EXE:

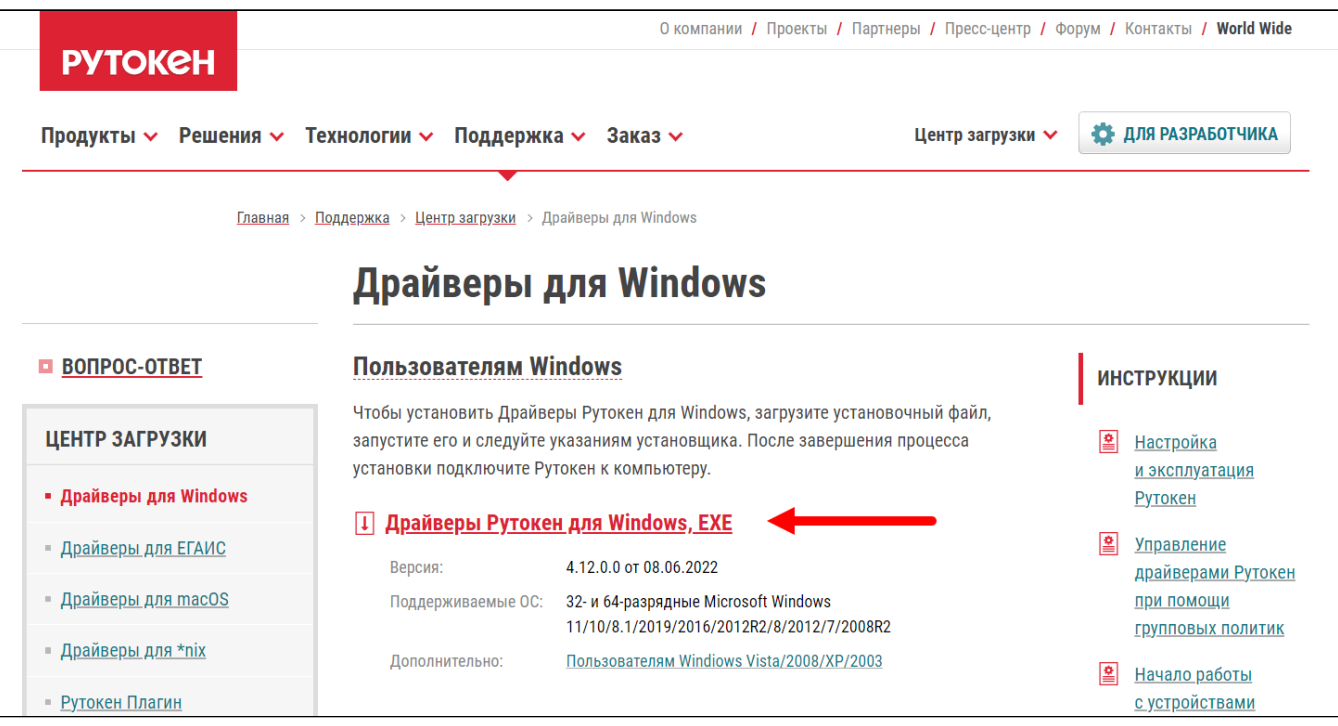

Запустите скачанный файл и следуйте подсказкам установщика: нажимайте Далее/Установить. После установки перезагрузите компьютер.

После перезагрузки откройте меню Пуск Панель управления Рутокен.

Далее подключите ваш рутокен к компьютеру. Если рутокен к этому моменту уже был вставлен, извлеките его и снова подключите к компьютеру.

В панели управления Рутокен перейдите на вкладку Сертификаты, на ней отобразится ваш рутокен и все сертификаты:

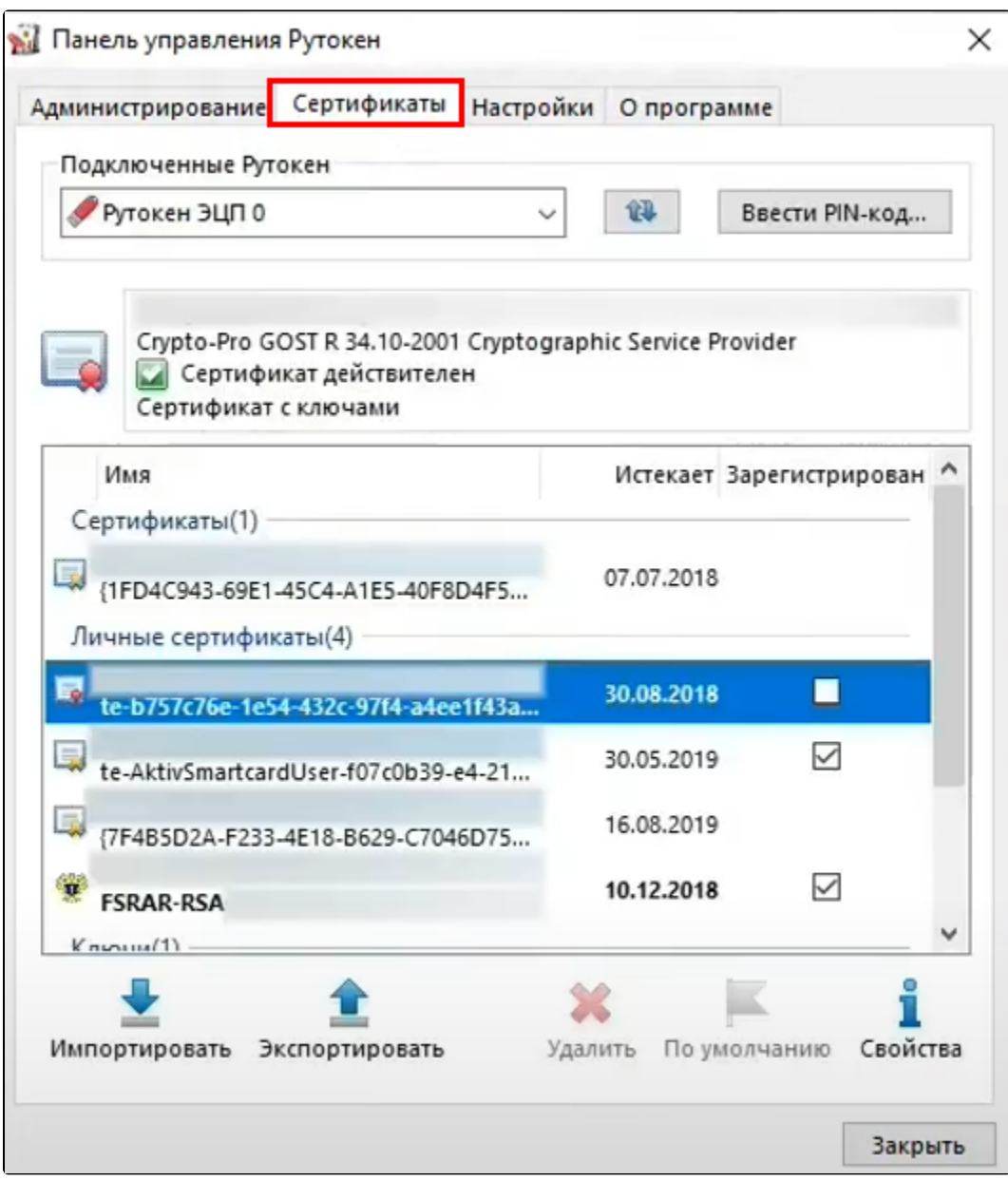

Если список сертификатов пуст, нажмите кнопку Ввести пин-код и введите пин-код от рутокена:

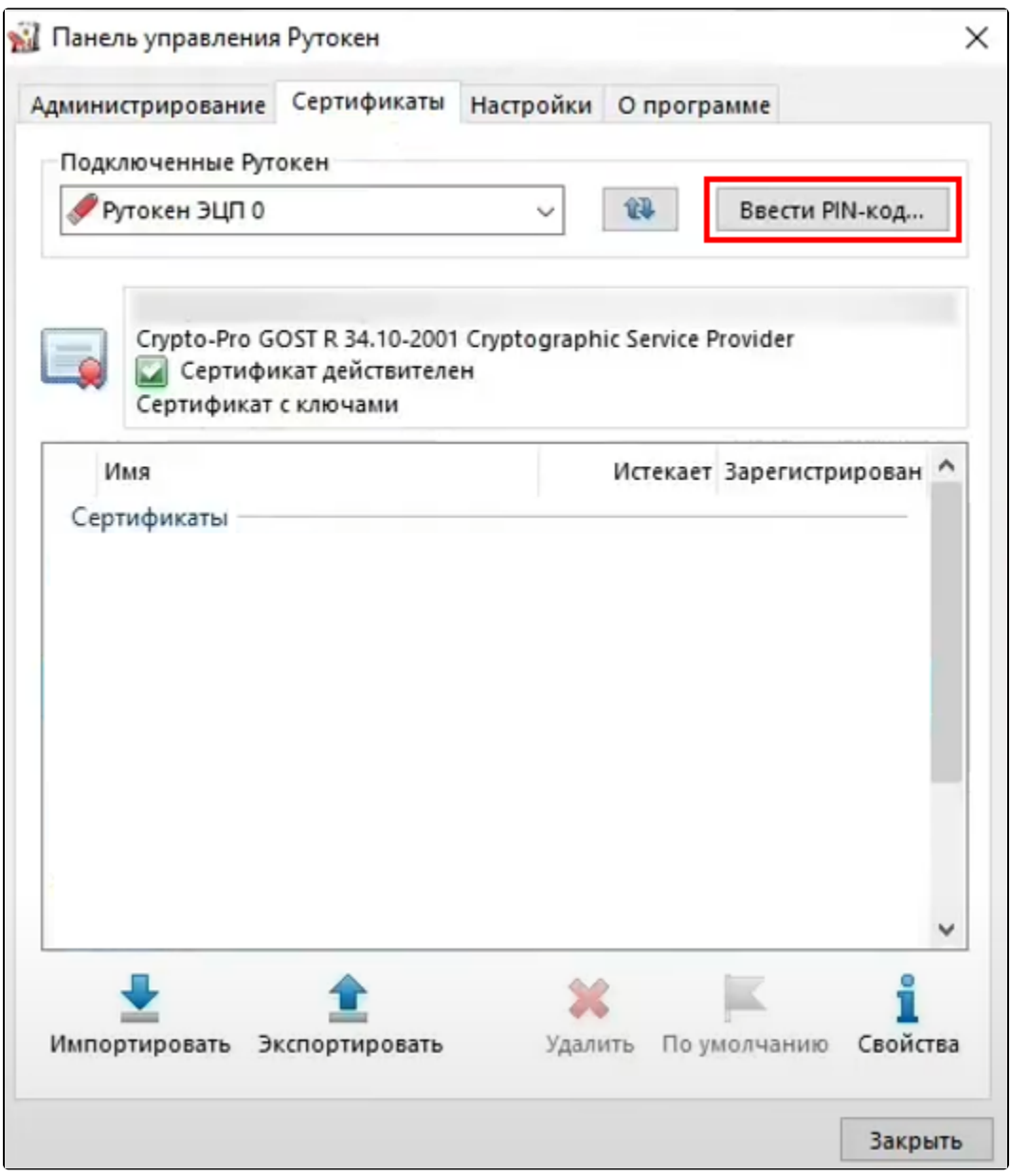

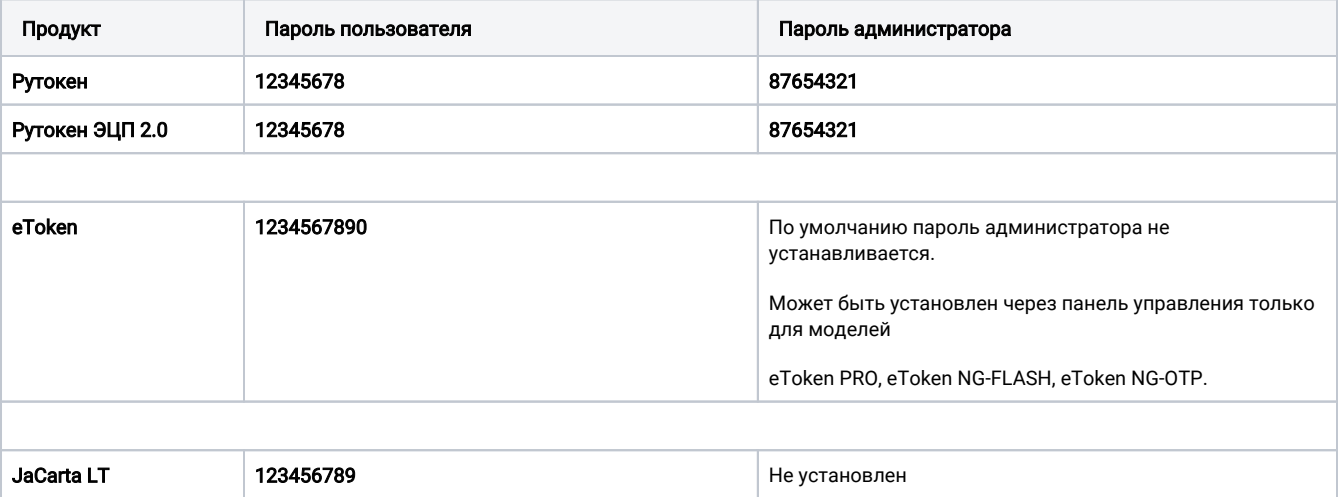

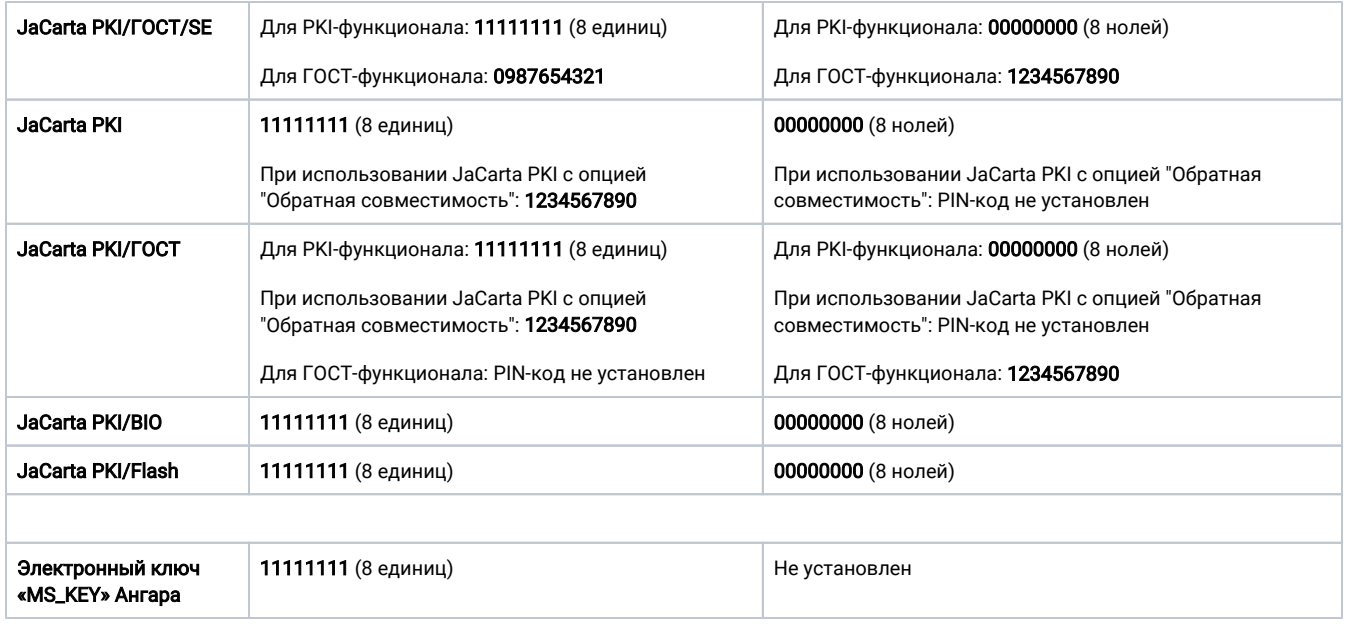

После ввода для обновления списка нажмите кнопку с двумя синими стрелками:

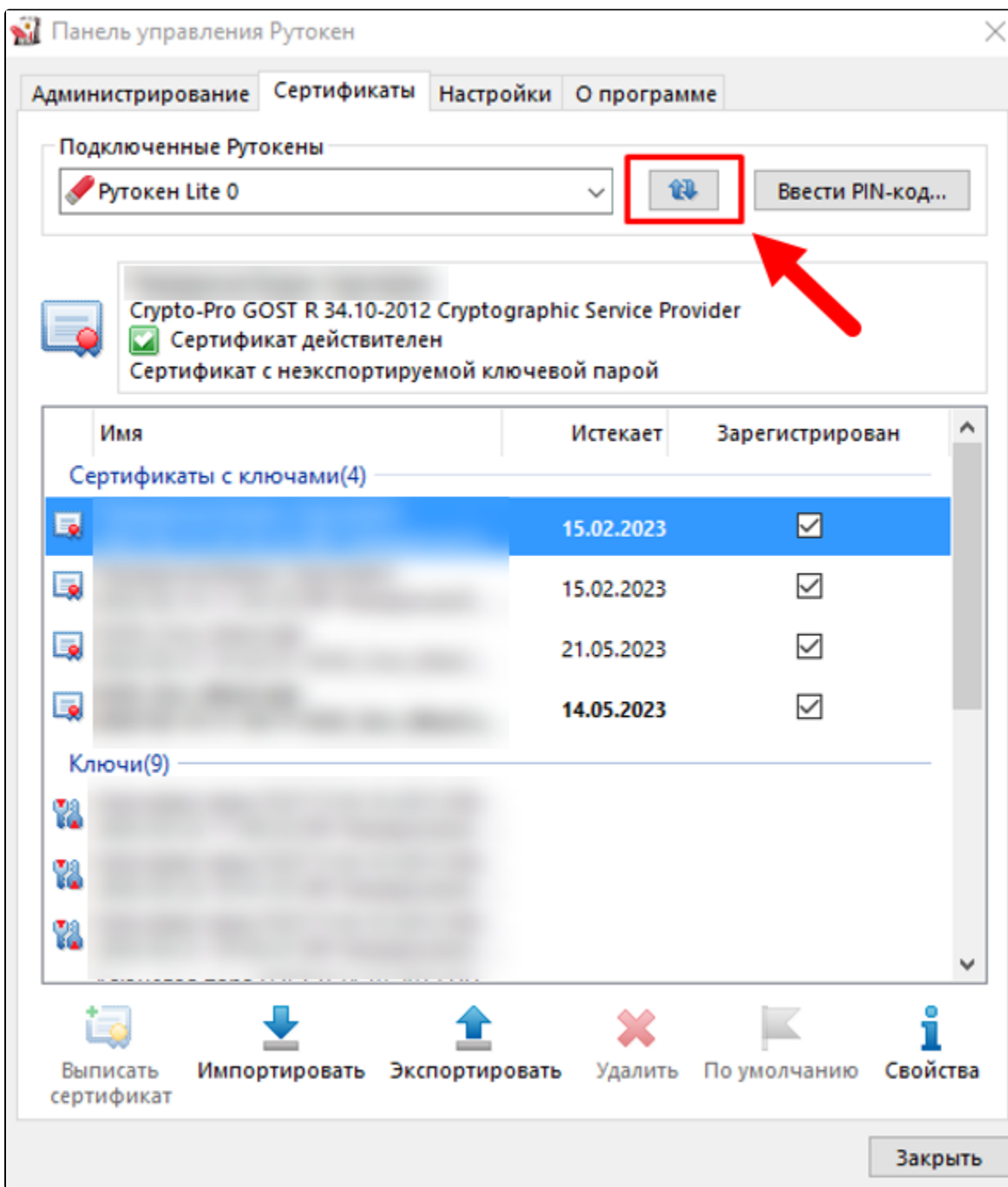

Если после обновления список пуст, значит на рутокене нет записанных ключевых пар.

## Настройка для СКЗИ КриптоПро CSP

После настройки токена [установите сертификат](https://help.astralnalog.ru/pages/viewpage.action?pageId=129674833) в хранилище компьютера с помощью КриптоПро CSP.

Если в СКЗИ КриптоПро CSP не отображается контейнер, проверьте [настроены ли считыватели](https://help.astralnalog.ru/pages/viewpage.action?pageId=129674858). Должен быть добавлен считыватель Все считыватели Смарт-карт.

Если считыватели добавлены, но контейнер не отображается, проверьте какая версия КриптоПро CSP установлена. Если установлена ве<mark>рси</mark>я 4.0, то необходимо обновить до версии 5.0, т.к. некоторые сертификаты работают только с ней. После установки версии 5.0 контейнер должен отобразиться в КриптоПро CSP.

Если у вас уже приобретена лицензия на версию 4.0, то можно обновить КриптоПро CSP до версии 5.0.11455 без потери лицензии.